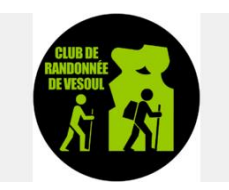

### **NOUVEAU LOGO DU CLUB DE RANDO DE VESOUL Informations et consignes**

# **PRÉSENTATION**

Le nouveau logo reprend une partie des identifiants de l'ancien logo en y ajoutant une touche de modernité. Il représente l'activité du club, le lien entre les adhérents et le territoire symbolisé par l'image du Sabot.

### **PUBLICATION**

Le nouveau logo du Club de Randonnée de Vesoul doit apparaître sur l'ensemble des publications papiers et virtuelles. Il doit remplacer l'ancien logo sur tous les documents. Cela concerne : Les courriers, plaquettes, planning, dossiers de demande de subvention, power-points, courriels, publication Internet, Facebook, etc.

### **DÉCLINAISON**

Le logo est décliné en couleur et en noir e blanc. Il est décliné en plusieurs types de fichiers : jpeg, PDF...

## **INSÉRER LE LOGO DANS UN DOCUMENT**

Lors de l'insertion du logo dans les publications, il est important de respecter la taille et le ratio du logo. Un logo déformé diminuera l'impact du logo. Lors de l'insertion d'un logo dans un document Word, Excel ou PowerPoint, et pour conserver la bonne dimension et le bon ratio, deux techniques sont possibles :

## *1/Technique 1 :*

– Une fois le logo inséré, faire un clic droit avec la souris. - Dans le menu déroulant, choisir « Taille et position » - La fenêtre « Taille et position » s'ouvre. - Dans l'onglet « Taille », entrer les valeurs en cm de la dimension souhaitée (pour un courrier le logo est de 3,5 cm x 3,5 cm) - Dans l'onglet « Habillage », choisir et cocher « Encadré » - Dans l'onglet « Position », décocher les cases « Autoriser le chevauchement du texte » et « Déplacer avec le texte » - Valider toutes les étapes. - Vous pourrez ensuite positionner le logo à l'endroit voulu, mais son ratio est correct.

#### – *2 / Technique 2 :*

– Une fois le logo inséré, appuyer, avec la main gauche, simultanément sur la touche « Majuscule » et la touche « Alt » - Avec la souris, cliquer sur un coin de l'image (du logo) et tirer vers l'intérieur pour réduire la taille ou vers l'extérieur pour agrandir. - Relâcher en premier la souris. Le logo a été réduit ou agrandit, mais avec le bon ratio. - Pour positionner le logo à un endroit précis, il faut reprendre l'étape de la technique n°1 à partir de la fenêtre « Taille et Position ».

## **DONNEES TECHNIQUES**

1/ Dimension du logo (format natif) :

- En pixels : 2114 pxl x 2114 pxl

- En cm : 17,9 cm x 17,9 cm

2/ Dimension du logo pour « Papier entête » : En cm : 3,5 cm x 3,5 cm

3/ Police du logo :

4/ Couleurs :

# **CHARTE GRAPHIQUE**

Utiliser autant que possible les couleurs, en respectant les nuances, avec le noir. Les textes également sont à rapprocher au plus près de la police du logo.